# Import product data with CSVI VirtueMart

*By RolandD Cyber Produksi*

## **Scenario**

This document will explain how to do a product import.

# **Pre-requisites**

CSVI VirtueMart 3.4.1 or higher A spreadsheet program (for this tutorial Excel 2010 will be used)

## **Preparing the data**

In this example we will import a product with the following specifications:

*Category: Phones/HTC Manufacturer: HTC Price: 550.00 euros Name: Desire Z Description: What's more important to you - a super responsive touch screen that lets you surf the web with a mere touch or a dedicated keyboard for quickly shooting off texts or emails? With the HTC Desire Z you get both. The 3.7 inch touch screen is perfect for browsing the web, checking your friends' latest updates, or catching up on email. Ready to do some serious messaging? Pop open the keyboard - the keys are nicely spaced and raised for fast comfortable typing. Unique code: HTCZ*

With the specifications we need to find the correct fieldnames that belong to every field. A good guide to use is the Visual Available Fields which can be downloaded from the site www.csvimproved.com. For now we will us[e Appendix A.](#page-7-0)

The first field on the screen is called "Publish" and is marked 1. Number 1 tells us this field is called product publish. In our spreadsheet we put product publish in the cell A1. Clicking on the name underneath the image takes us to the information page where we can read that this field uses Y for Yes to publish the product and N for No not to publish the product. We want our product published so we fill cell A2 with a Y. The spreadsheet now looks like this:

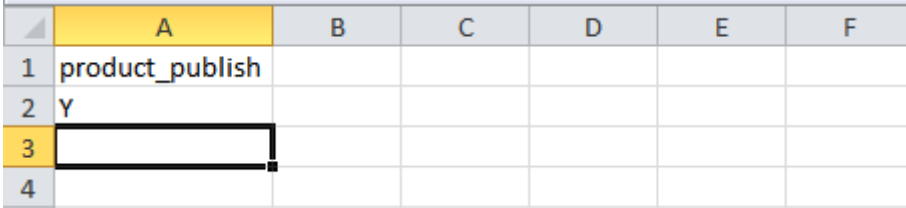

The second field on the screen is called "SKU" and is marked 2. Number 2 tells us this field is called product sku. In our spreadsheet we put product sku in the cell B1. Clicking on the name underneath the image takes us to the information page where we can read that this field is a unique identifier for the product. In the specifications above we see that the unique code for our phone is HTCZ. We put HTCZ in cell B2. The spreadsheet now looks like this:

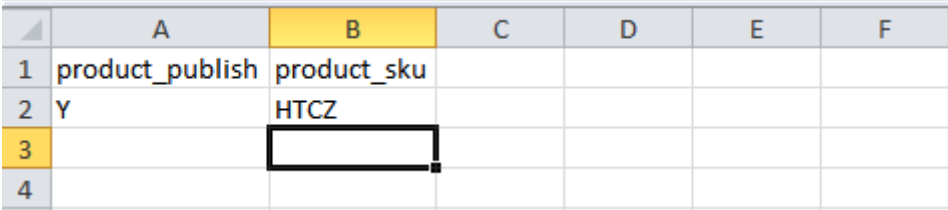

The third field on the screen is called "Name" and is marked 3. Number 3 tells us this field is called product name. In our spreadsheet we put product name in the cell C1. Clicking on the name underneath the image takes us to the information page where we can read that this field is the name of the product. In the specifications above we see that the name for our phone is Desire Z. We put Desire Z in cell C2. The spreadsheet now looks like this:

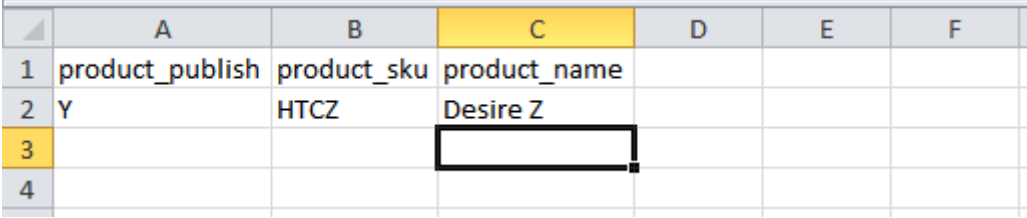

The fourth field on the screen is called "URL" and is marked 4. Number 4 tells us this field is called product\_url. Clicking on the name underneath the image takes us to the information page where we can read that this field is to add a URL for a picture or website of the product. In the specifications above we see that there is no URL to another product website or image, so we skip this field.

The same as the previous 4 fields we do all the other fields also. If there is a field we can use, we put it in the spreadsheet otherwise skip the field. When all fields are done, the spreadsheet looks like this:

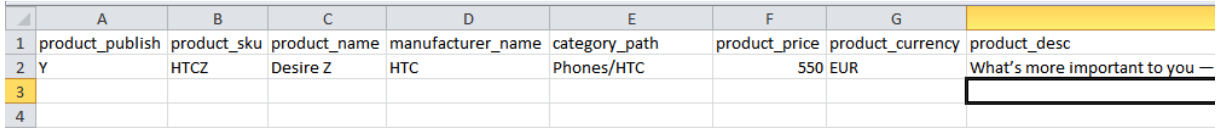

Now that the spreadsheet is complete we need to save the file as a CSV file. In Excel take the following steps:

- 1. Click on File
- 2. Click on Save As
- 3. Under Save as Type select the option CSV Comma delimited

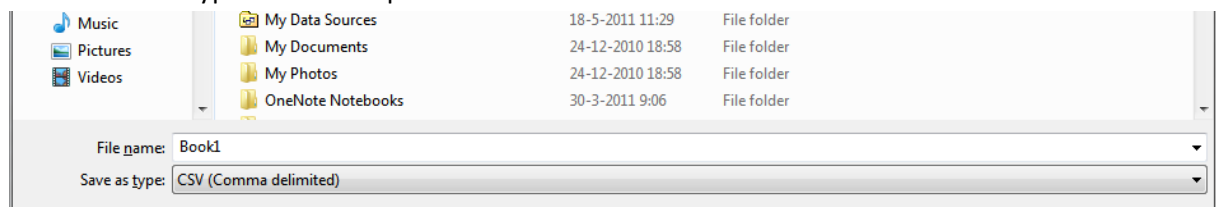

- 4. Give the file a new name
- 5. Click OK when you see this warning:

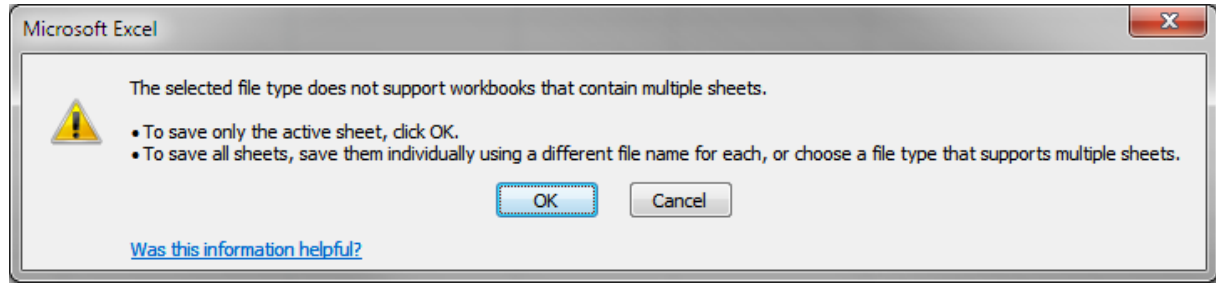

6. Click Yes when you see this warning:

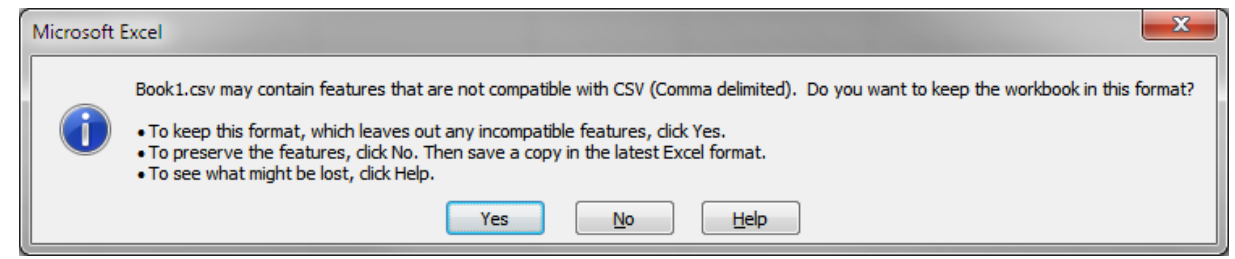

7. The file is now saved and ready for import

Some important notes:

- If you are using a Mac computer, make sure the file is not saved with Macintosh line-endings but with Linux or Microsoft line-endings
- The file must be UTF-8 encoded if you are using special characters.
- See the *troubleshooting guide* for more details.

### **Prepare the import template**

With our import file ready we are going to prepare the import template.

To prepare the import template we take the following steps:

- 1. Login to Joomla
- 2. Click on Components -> CSVI VirtueMart -> Import. You see the following screen:

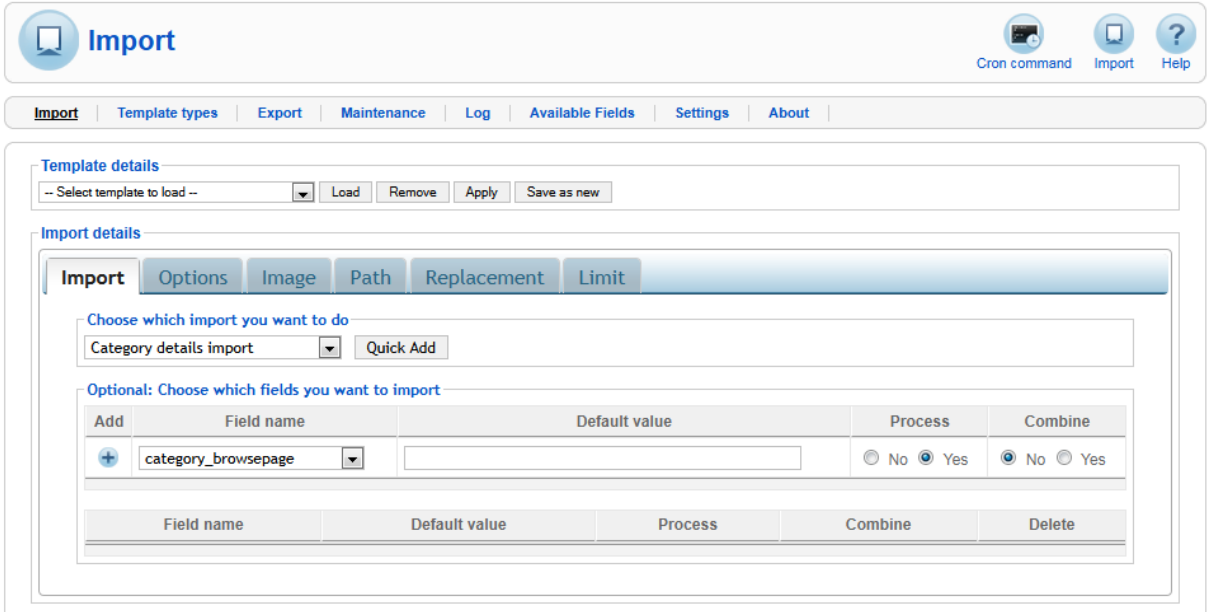

3. First we are going to tell CSVI VirtueMart that we want to import a product. Under "Choose which import you want to do" we click on Product import.

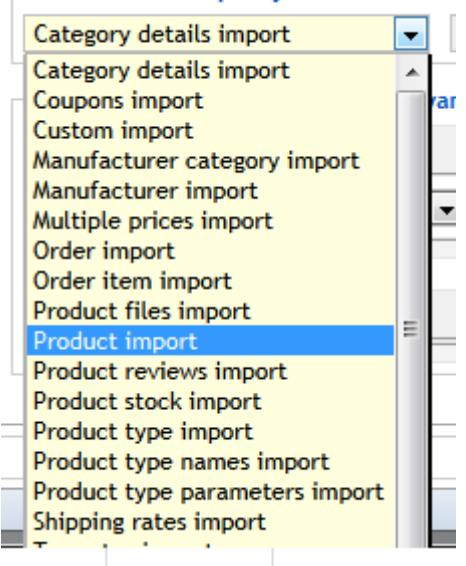

Choose which import you want to do-

4. Now we are going to load the file by clicking on the Options tab. Click on Browse and select the file you saved earlier.

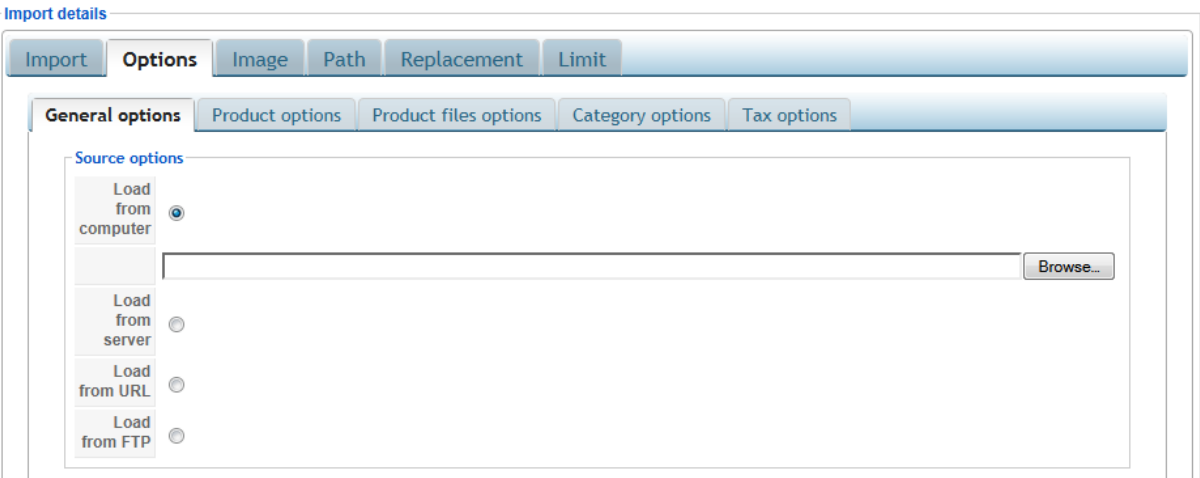

5. The next step is to set Auto detect delimiters to No. This is needed because Excel doesn't save any Text enclosure if not needed. Setting the Auto detect delimiters to No makes the Field delimiter and Text enclosure fields editable.

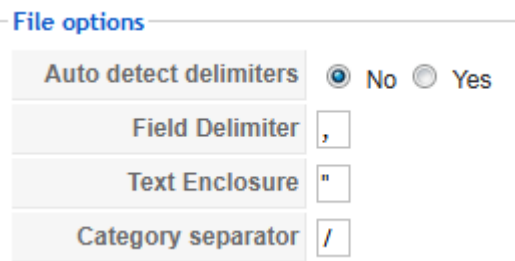

The field Delimiter you will need to find out. Usually for English speaking countries this is a comma (,) and for other countries a semi-colon (;). To be sure what your system uses, you can open your CSV file with a text editor like Word. What you will see is something like this:

#### product publish: product sk Y;HTCZ;Desire Z;HTC;Phones

In this example the Field Delimiter would need to be changed to a semi-colon.

- 6. Now we are done with all the settings and can click on the Import button.
- 7. When the import is done you will see this screen:

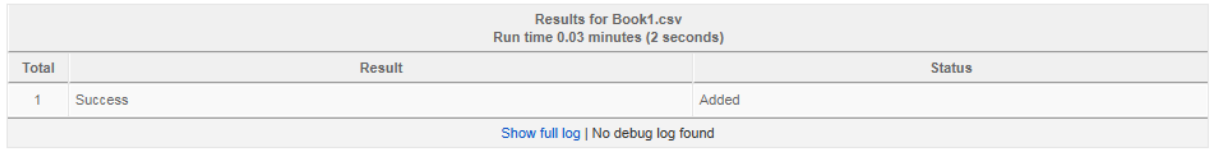

8. The product is now imported and you can see the product in VirtueMart.

#### **Final words**

This is a very basic introduction into importing products. Understand this first and work from there, keep trying new things. Th[e forum](http://www.csvimproved.com/index.php?option=com_kunena&view=entrypage&defaultmenu=128&Itemid=127) is a good place to ask questions.

# <span id="page-7-0"></span>**Appendix A**

Below is the product information page from the Visual Available Fields:

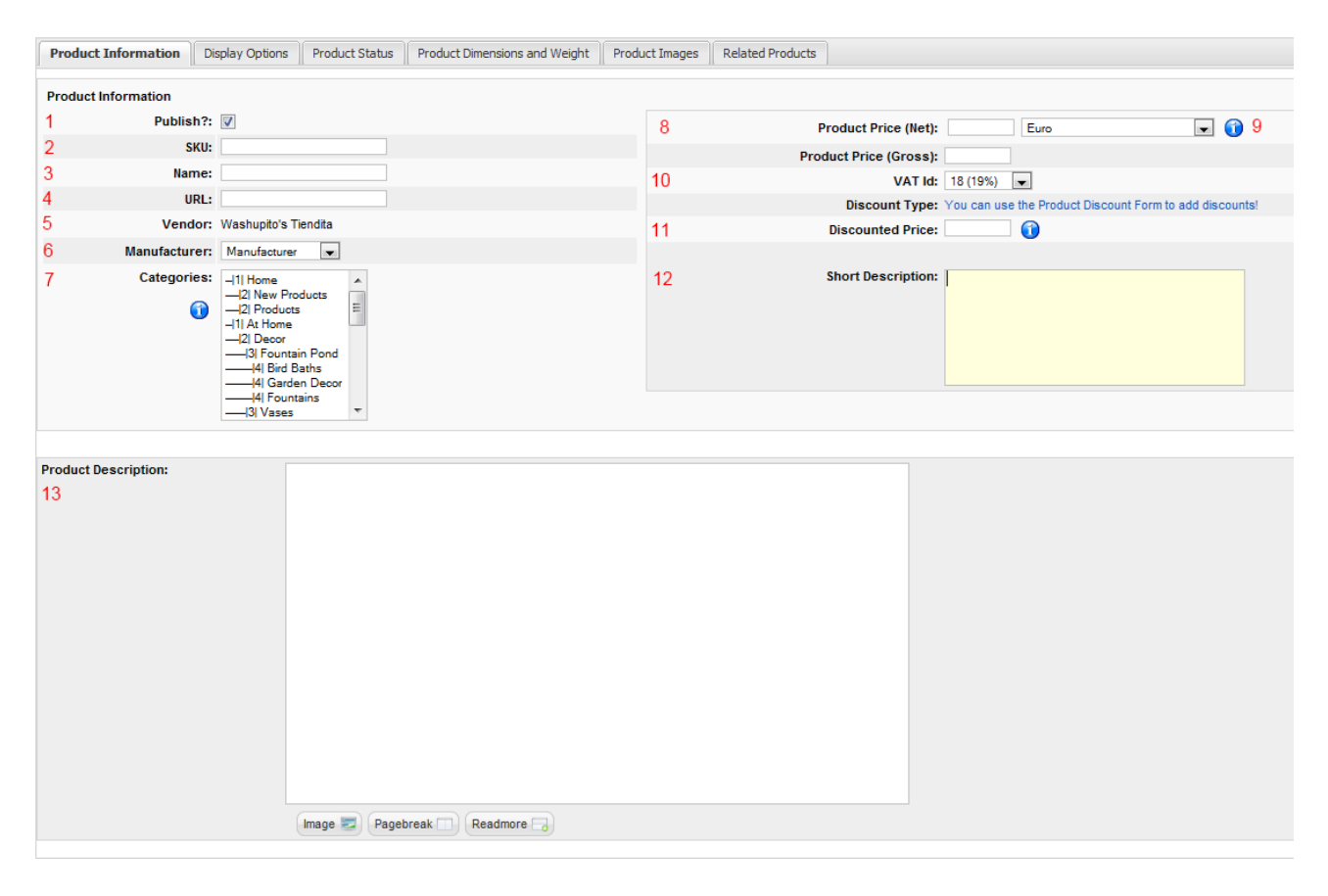

- 1. product publish
- 2. [product\\_sku](http://www.csvimproved.com/csvi-virtuemart-documentation/available-fields/productsku.html)
- 3. [product\\_name](http://www.csvimproved.com/csvi-virtuemart-documentation/available-fields/productname.html)
- 4. product url
- 5. [vendor\\_id](http://www.csvimproved.com/csvi-virtuemart-documentation/available-fields/vendorid.html)
- 6. [manufacturer\\_name](http://www.csvimproved.com/csvi-virtuemart-documentation/available-fields/manufacturername.html)
- 7. [category\\_path](http://www.csvimproved.com/csvi-virtuemart-documentation/available-fields/categorypath.html)
- 8. [product\\_price](http://www.csvimproved.com/csvi-virtuemart-documentation/available-fields/productprice.html)
- 9. [product\\_currency](http://www.csvimproved.com/csvi-virtuemart-documentation/available-fields/productcurrency.html)
- 10. product tax
- 11. [product\\_discount](http://www.csvimproved.com/csvi-virtuemart-documentation/available-fields/productdiscount.html)
- 12. [product\\_s\\_desc](http://www.csvimproved.com/csvi-virtuemart-documentation/available-fields/productsdesc.html)
- 13. [product\\_desc](http://www.csvimproved.com/csvi-virtuemart-documentation/available-fields/productdesc.html)